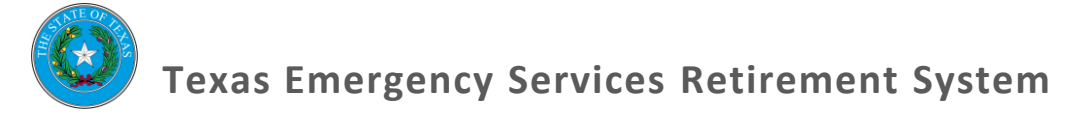

# **Membership Reconciliation Report Procedural Document**

This Procedural Document explains the Membership Reconciliation Report (MRR) process in TOL for authorized users.

Once the MRR is released, the Local Board has until five days before the end of the month to make the necessary changes to the pension roster and approve the MRR.

Remember, the Local Board is required to hold a meeting with at least 72 hours of public notice to approve the MRR.

#### **\_Table of Contents\_**

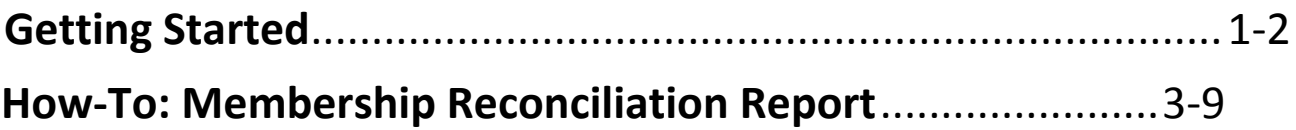

### **\_Getting Started\_**

Authorized users will have access to TOL and should utilize this Procedural Document to assist them in using the online database while completing an MRR.

TOL was designed to allow users to quickly update pension information, and give the Local Board and departments greater access in the record-keeping process.

Through TOL you can complete all the tasks you regularly would as an administrator of TESRS:

- Enroll a new member,
- Terminate a member,
- Complete required reports,
- And more!

Once logged on, you will have access to your department and governing entity page. The Homepage will have links to our website and other resources, as well as a search option. **Click on your department**.

Here's an example of how the Homepage looks:

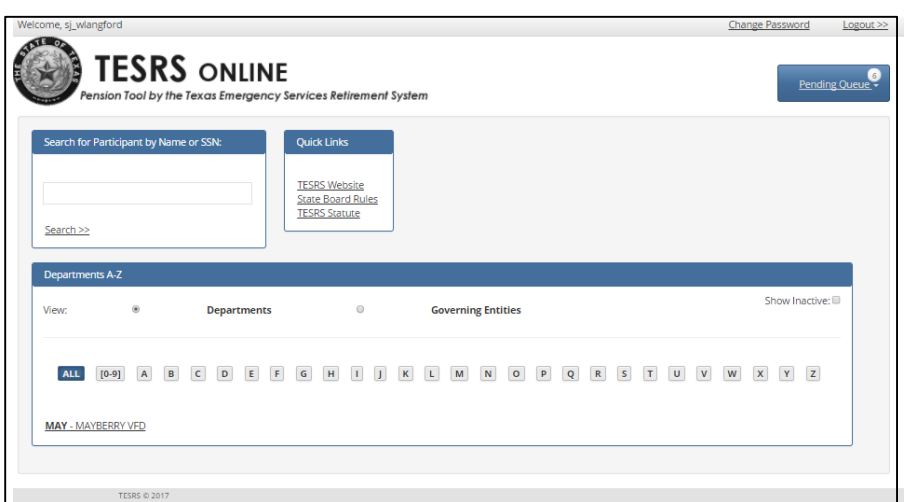

If you have issues accessing your department, or if you have access to any department besides your own, please contact the TESRS offices at (512)-936-3372

## **\_How-To: Membership Reconciliation Report\_**

The Membership Reconciliation (MRR) is necessary for our offices to keep track of the active members of the system, which will affect the billing process.

Complete an MRR by following these steps:

1. Check your Pending Queue for an MRR.

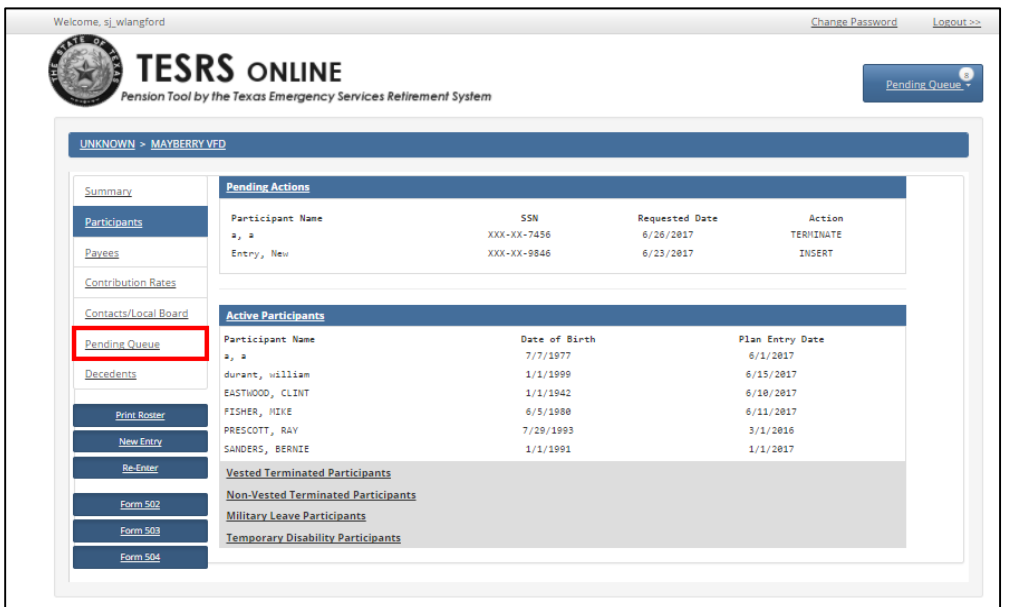

2. Click on "MRR Report Queue".

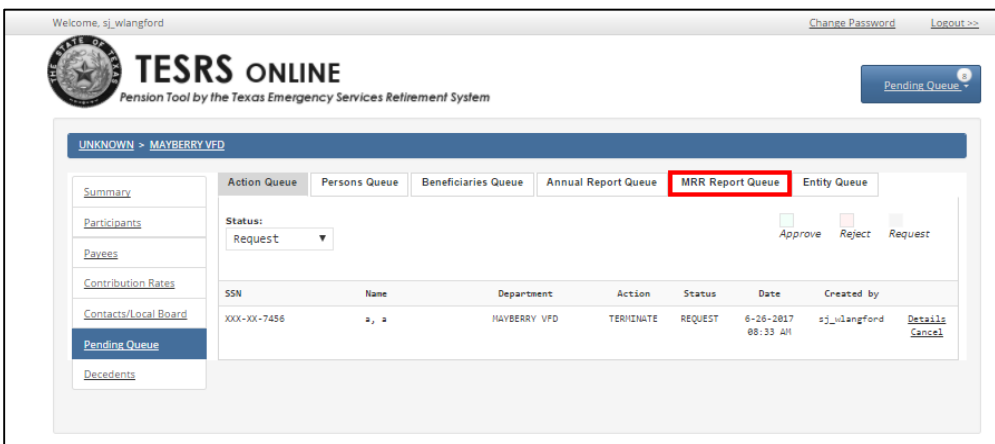

3. Select the most recent MRR with "Sent to Department" status.

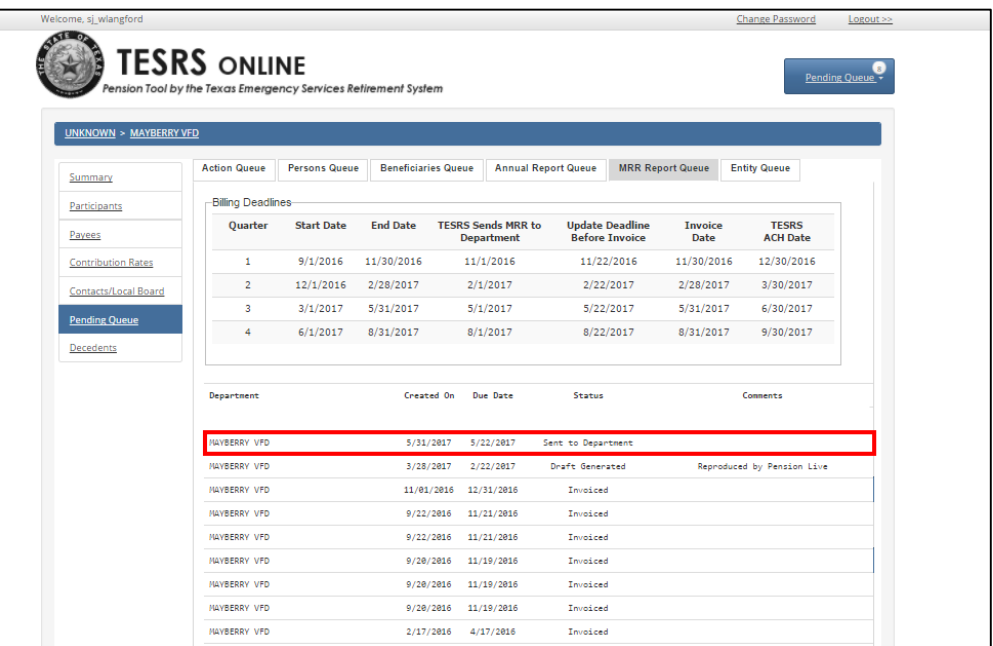

4. Once all new-entries, terminations, and edits have been made in TOL, and all 502, 503, and 504 forms are faxed or emailed to TESRS, submit the MRR with a Board Meeting Date. Please write comments about the updates you made to the Pension Roster in TOL.

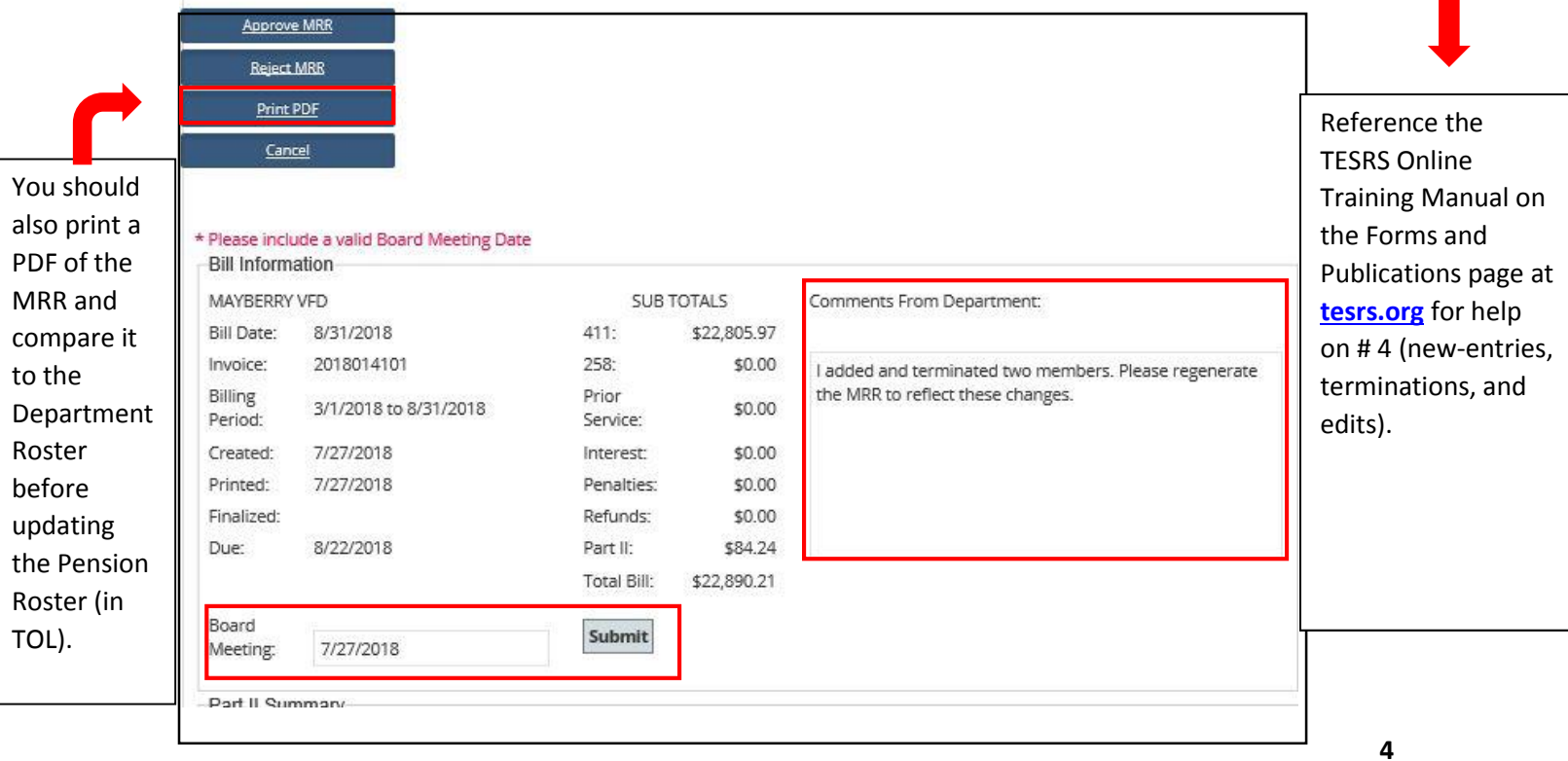

5. Make sure there are no pending actions. Allow TESRS to process the changes you submitted. This usually takes less than one business day.

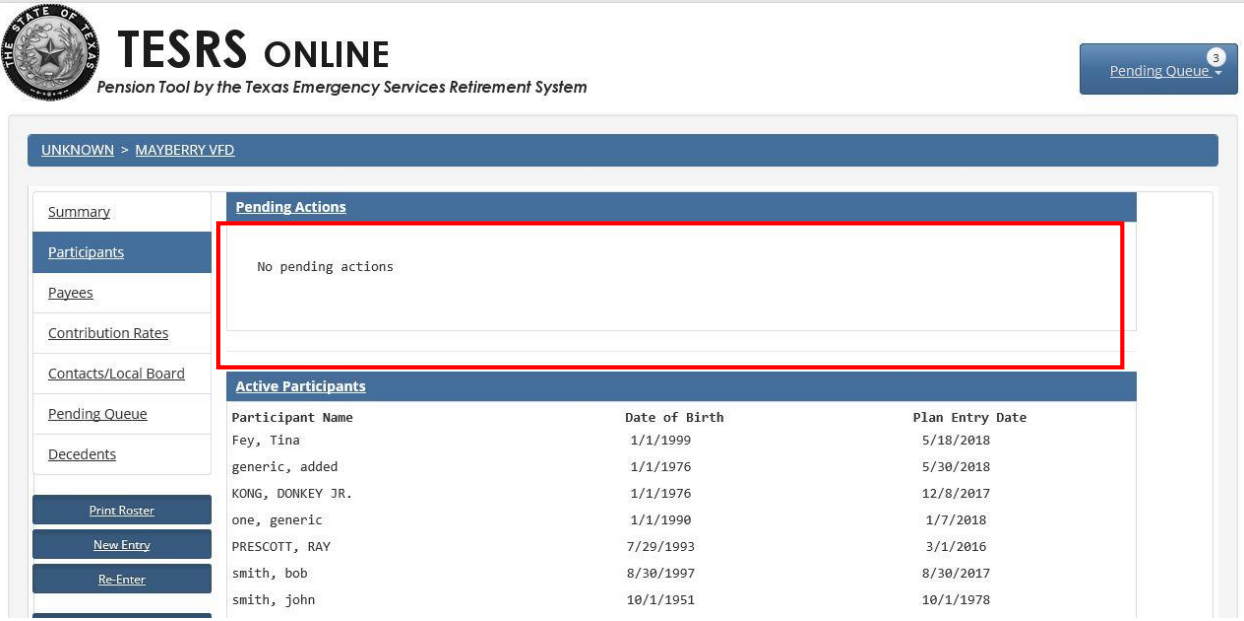

6. Select the most recent MRR with "Sent to Department" status. You will receive an email notification when the updated MRR is in the MRR Report Queue (see # 11 for email notification).

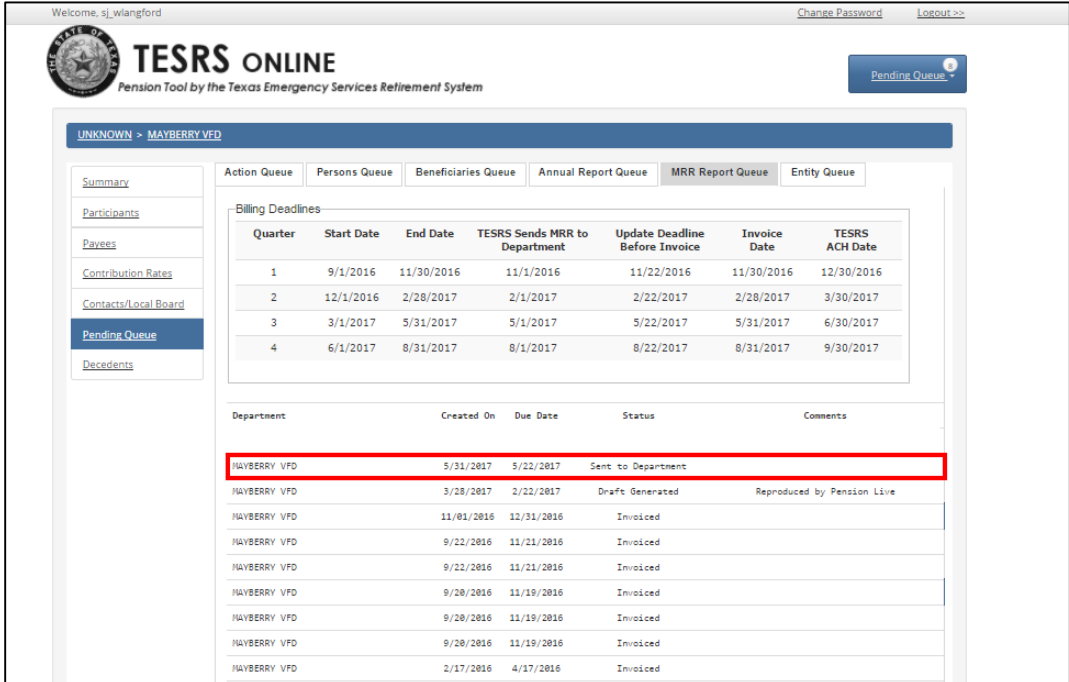

7. Submit the updated MRR with the Board Meeting Date.

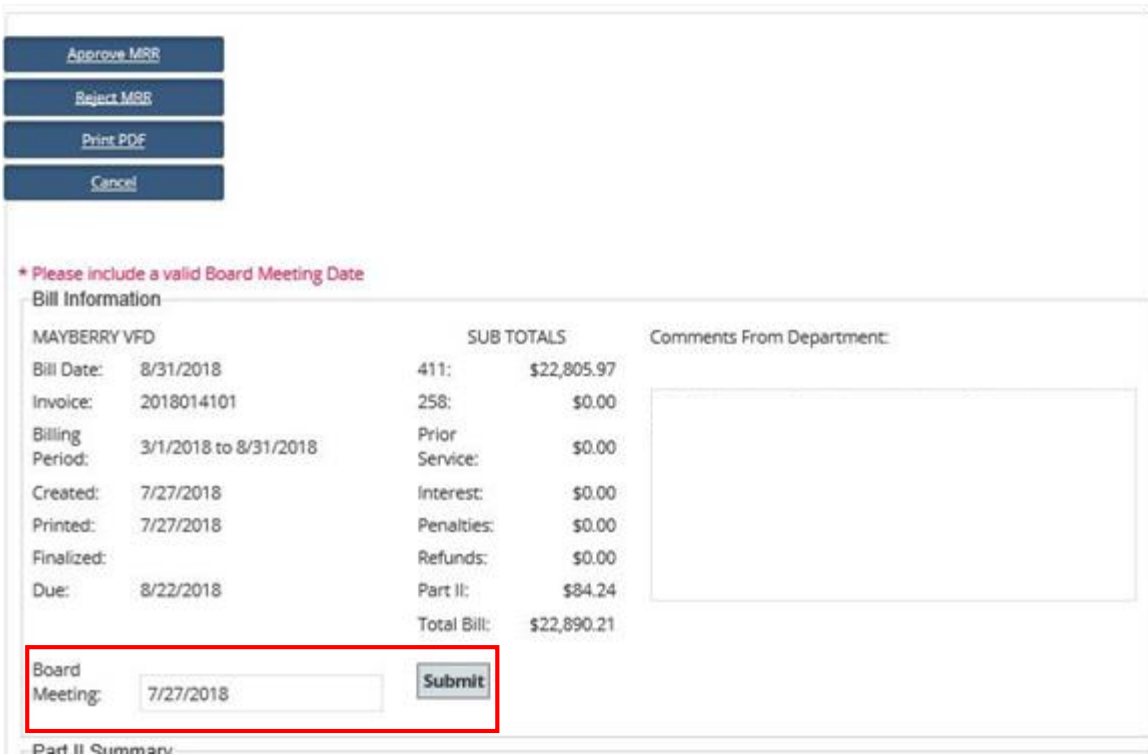

8. Review Bill Summary; Approve MRR if correct; Reject if incorrect;

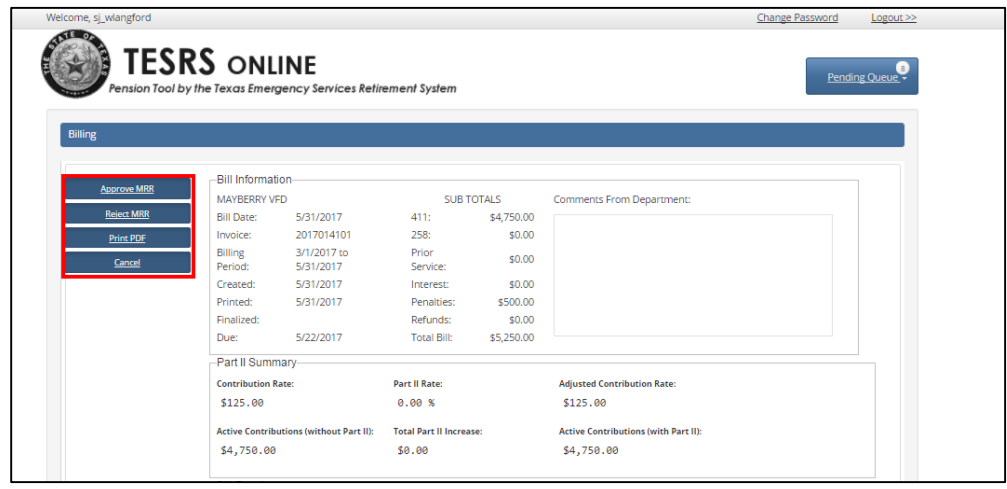

9. Check for approval of the MRR in the "MRR Report Queue".

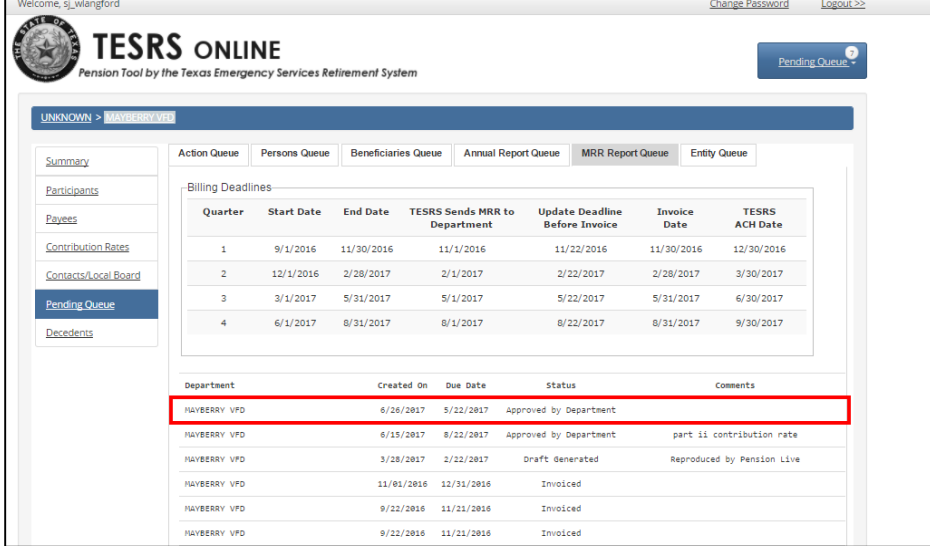

Once approved, a department user will be unable to change the MRR. If you forget to include a member or remove someone, call (512)- 936-3372 or email [benefitsteam@tesrs](mailto:Benefitsteam@tesrs.texas.gov?subject=Technical%20Assistance%3B%20MRR) [.texas.gov](mailto:Benefitsteam@tesrs.texas.gov?subject=Technical%20Assistance%3B%20MRR) for assistance.

#### **How-To: MRR (Cont.)\_**

10. If you reject the MRR, TESRS will send an updated MRR. Wait for the updated MRR to appear in the MRR Report Queue. The status of the updated MRR is also 'Sent to Department', just like the original MRR you submitted, but the updated MRR will have the updates you made in TOL.

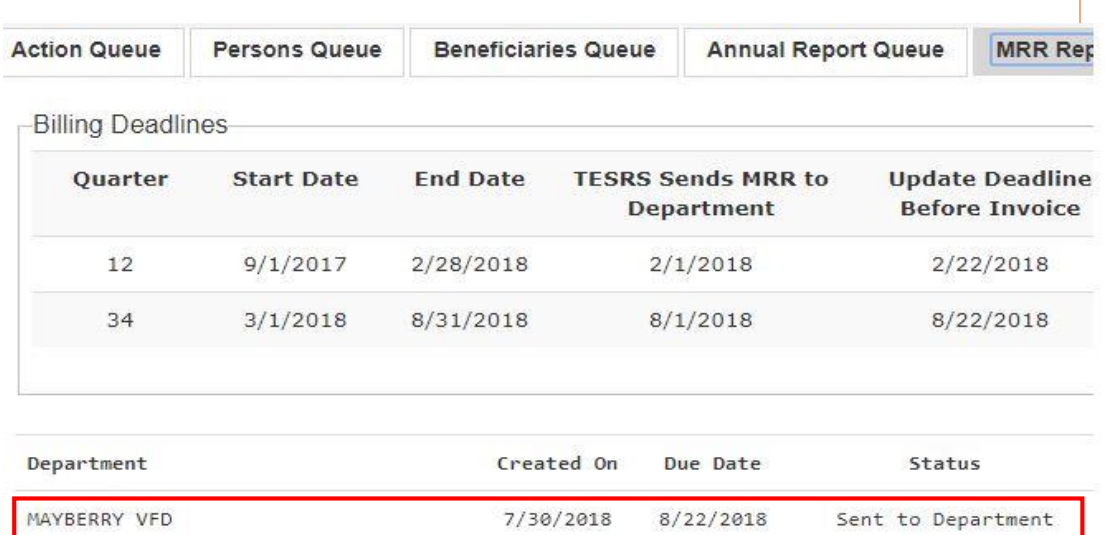

11. You will receive an email notification when the updated MRR is in the MRR Report Queue.

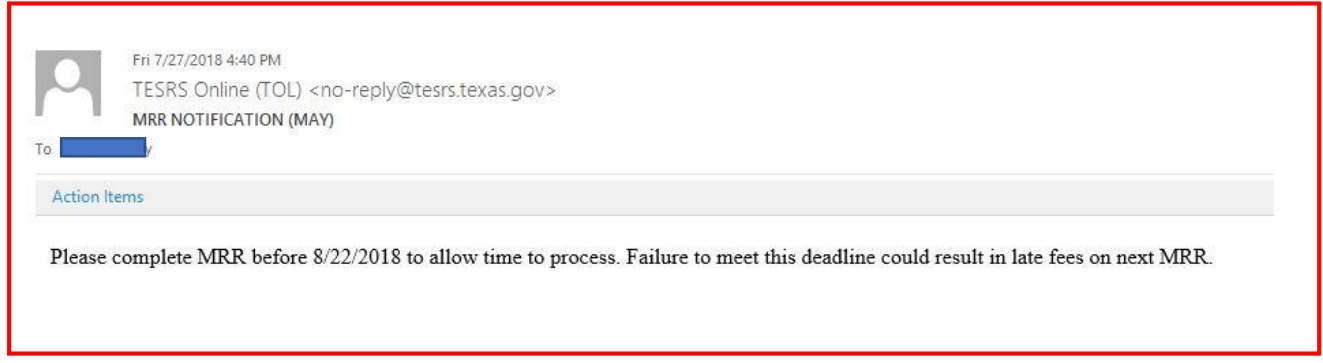

12. Approve the updated MRR after submitting it with a Board Meeting Date.

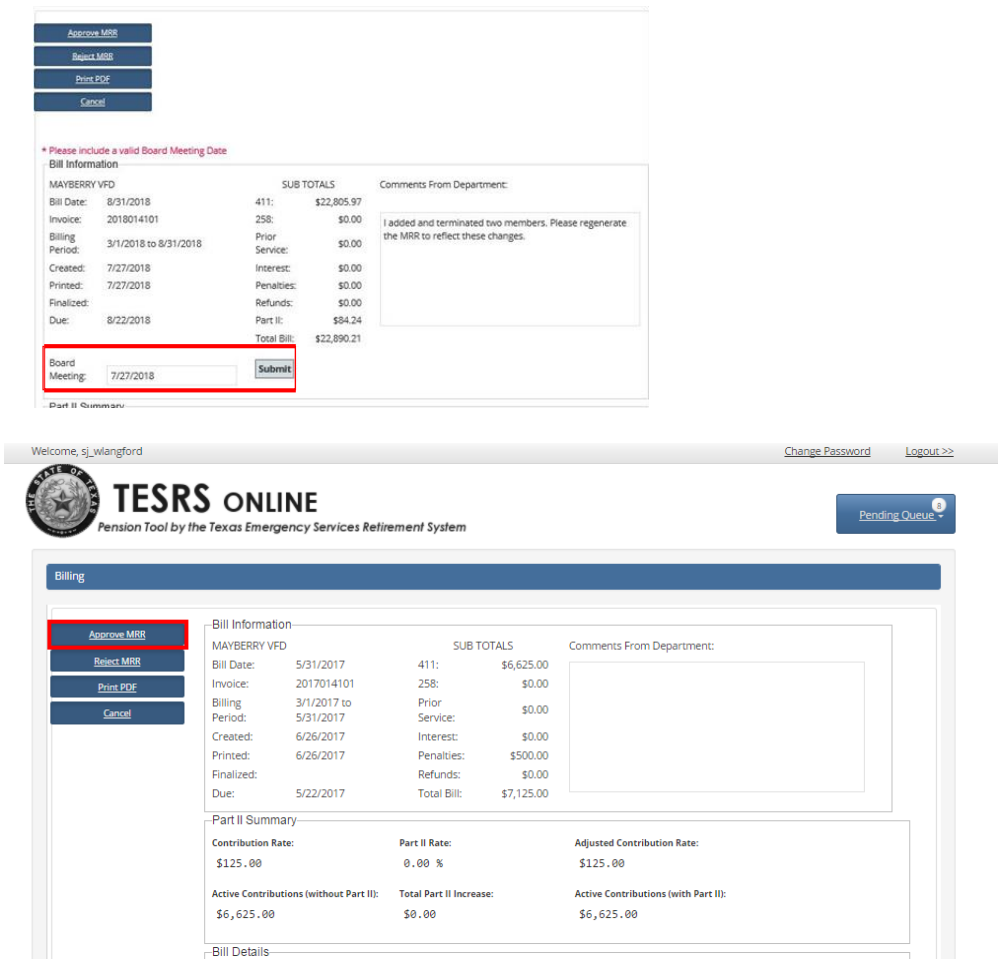

13. Check for approval of the MRR in the "MRR Report Queue"

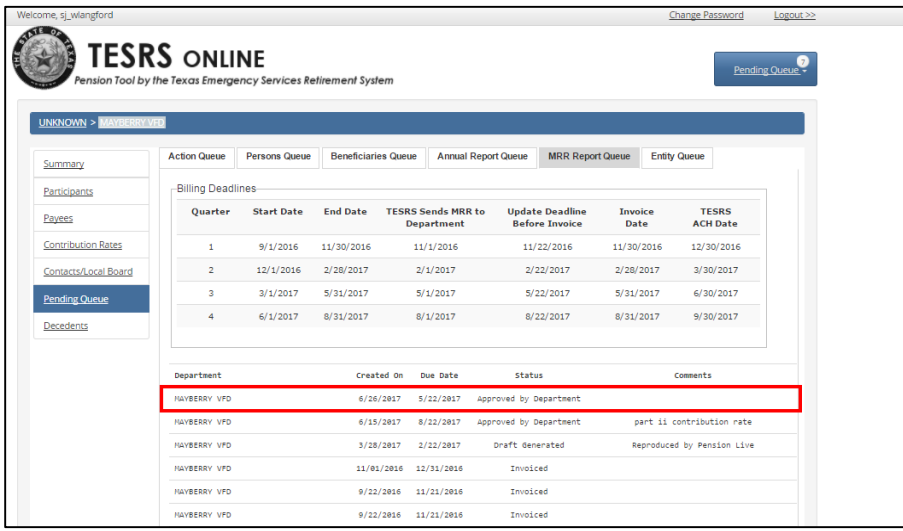

Once approved, a department user will be unable to change the MRR. If you forget to include a member or remove someone, call (512)- 936-3372 or email [benefitsteam@tesrs.](mailto:Benefitsteam@tesrs.texas.gov?subject=Technical%20Assistance%3B%20MRR) [texas.gov](mailto:Benefitsteam@tesrs.texas.gov?subject=Technical%20Assistance%3B%20MRR) for assistance.